県立広島大学

# **Office365** 利用手順書

2016 年 01 月 28 日 0.3 版

# 改版履歴

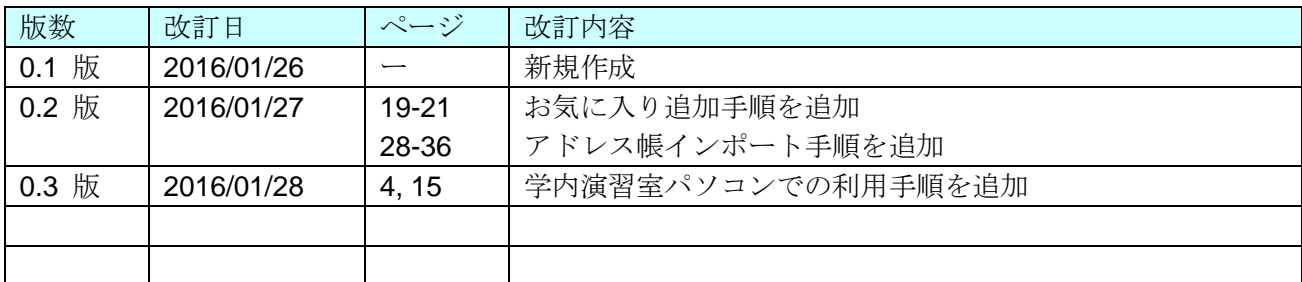

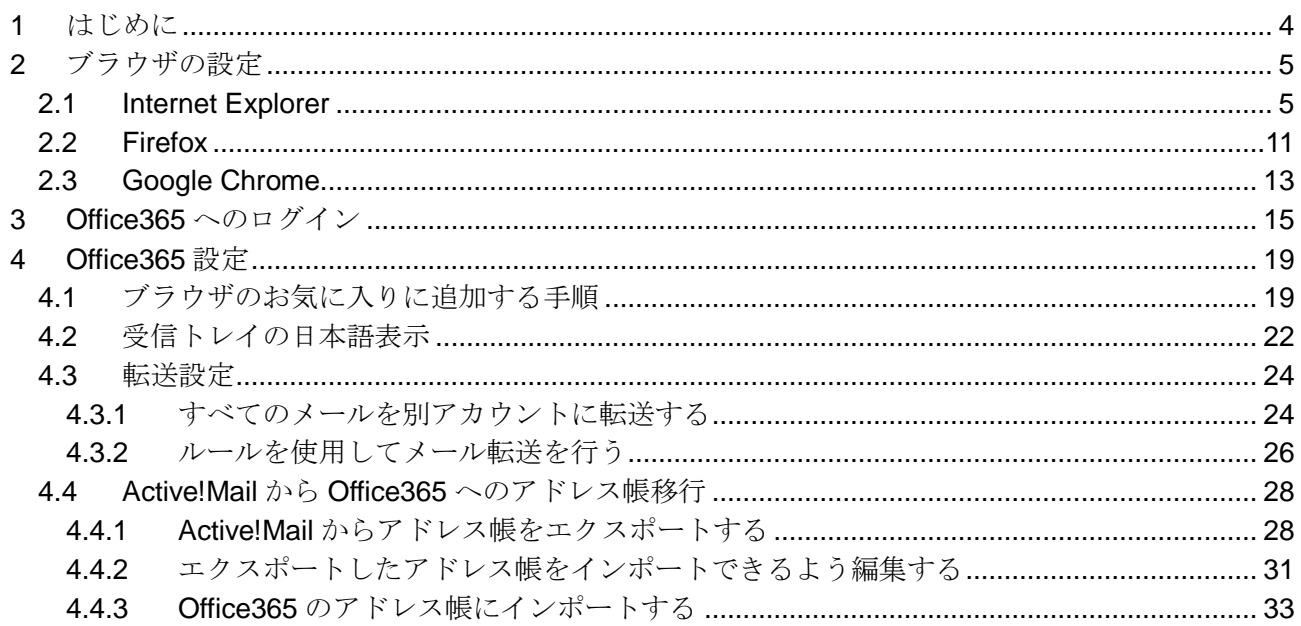

 $\sim$  目次  $\sim$ 

# <span id="page-3-0"></span>1 はじめに

本書は、Office365 を利用する上での各種ブラウザ (Internet Explorer・Firefox・Google Chrome) の設定、Office365 へのログイン手順について記述します。

なお、学内の演習室にあるパソコンを利用してこの手順を実施する場合は、 本書の手順 2「ブラウザの設定」を読み飛ばし、手順 3「Office365 へのログイン」から実施 してください。

演習室パソコンを利用する場合は 2016 年 2 月 26 日(金)までに実施してください。

# <span id="page-4-0"></span>2 ブラウザの設定

#### <span id="page-4-1"></span>2.1 Internet Explorer

Internet Explorer について、機能別に分けて設定内容を記述します。 現時点での最新版であるバージョン 11 について説明します。

■ ゾーン (ローカルイントラネット)

(1) [ツール]-[インターネット オプション]をクリックします。 (2) [セキュリティ]タブをクリックします。 (3) [ローカル イントラネット]を選択し、「サイト」ボタンをクリックします。

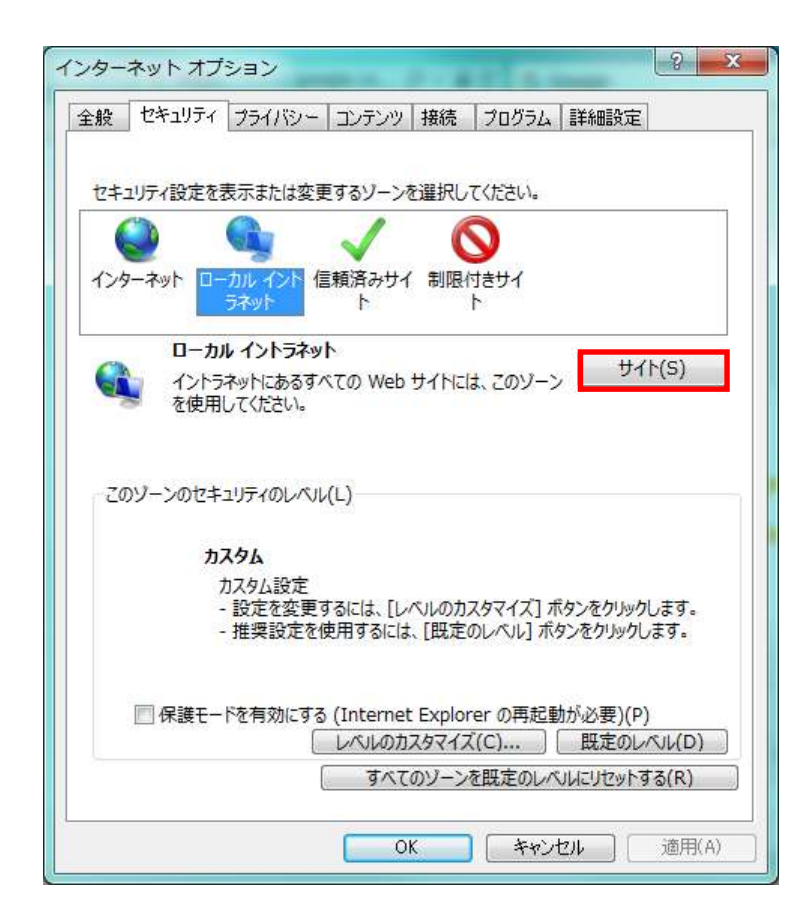

(4) 以下の項目にチェックを付け、「詳細設定」ボタンをクリックします。

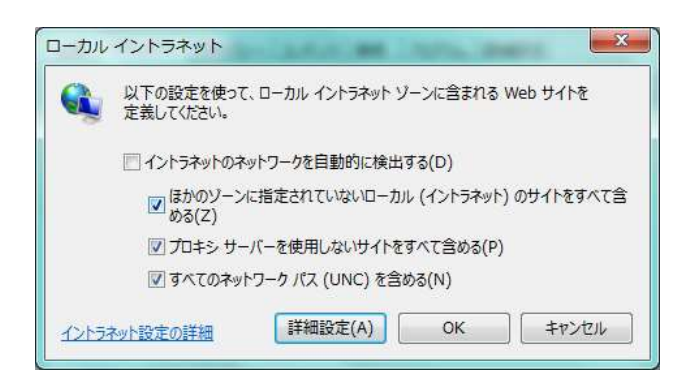

(5) 以下の Web サイトを入力し、「追加」ボタンをクリックします。 https://adfs.pu-hiroshima.ac.jp

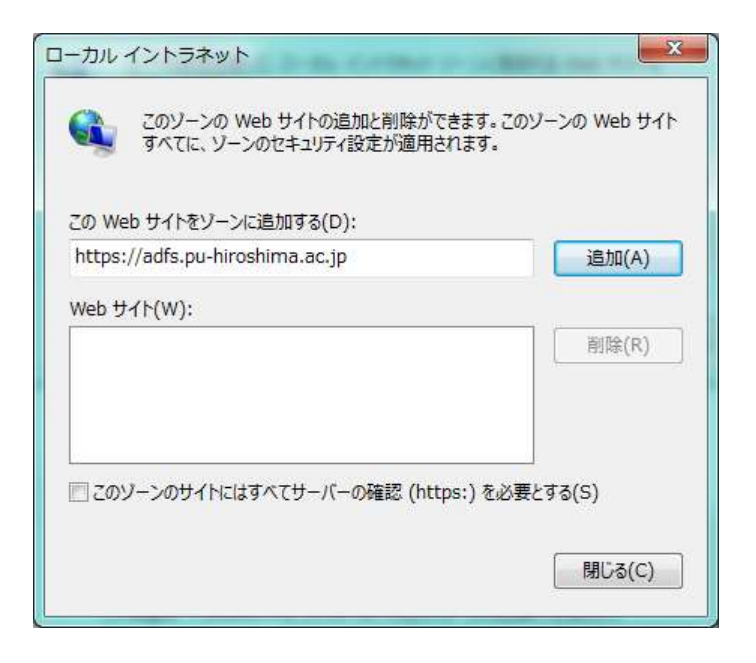

■ ゾーン (信頼済みサイト)

- (1) [ツール]-[インターネット オプション]をクリックします。
- (2) [セキュリティ]タブをクリックします。
- (3) [信頼済みサイト]を選択し、「サイト」ボタンをクリックします。

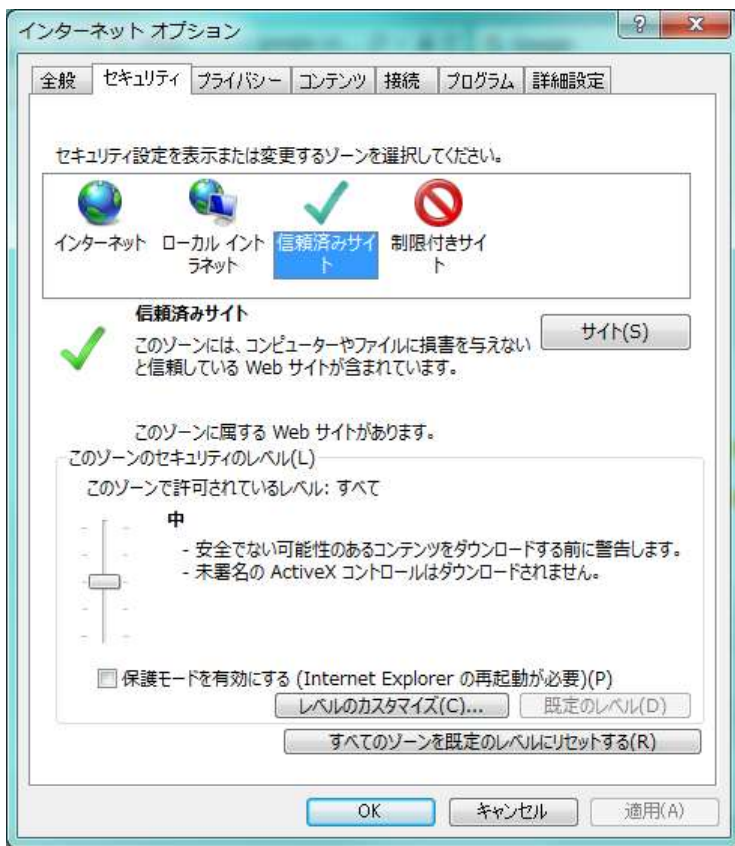

- (4) 以下の Web サイトを入力し、「追加」ボタンをクリックします。
	- \*.lync.com
	- \*.microsoftonline.com
	- \*.outlook.com
	- \*.sharepoint.com

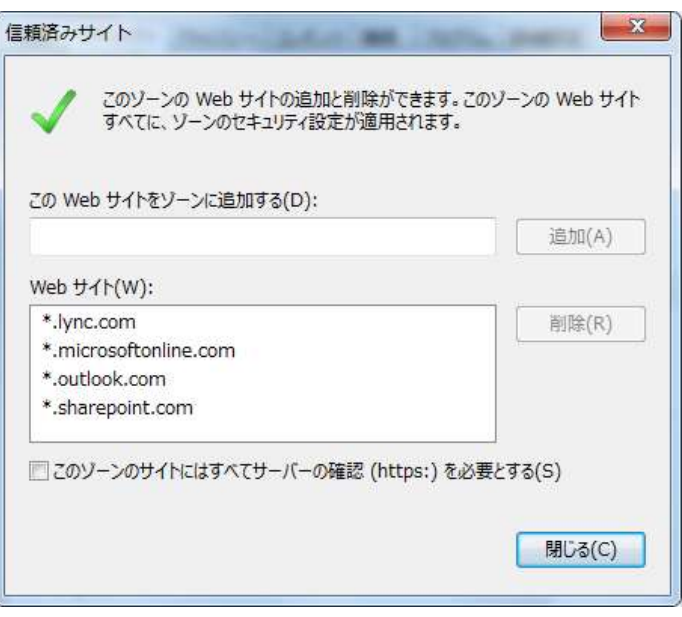

#### ■ Cookie

Cookie の設定については、すべて拒否とした後、Office365 で使用するものを個別に許可 する形式で説明しています。

Cookie をすべて許可する場合、以下の設定は不要です。

(1) [ツール]-[インターネット オプション]をクリックします。

(2) [プライバシー]タブをクリックします。

(3) インターネット ゾーンの設定を「中ー高」に設定します。

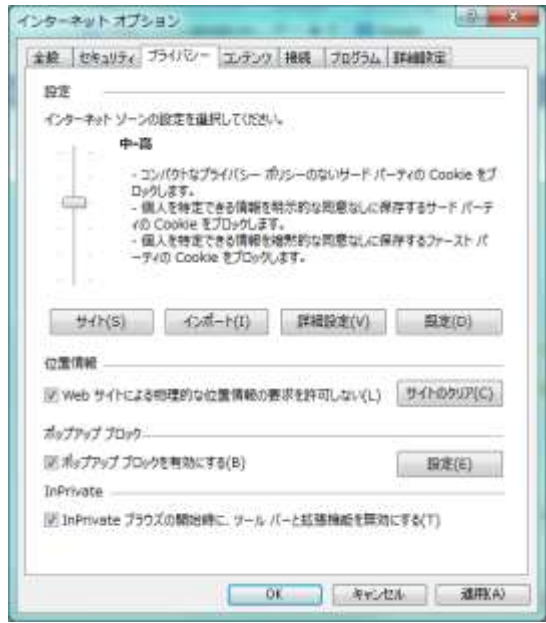

- (4)「サイト」ボタンをクリックします。
- (5) 以下の Web サイトを入力し、「許可」ボタンをクリックします。

microsoftonline-p.com office.com office365.com onmicrosoft.com pu-hiroshima.com sharepoint.com

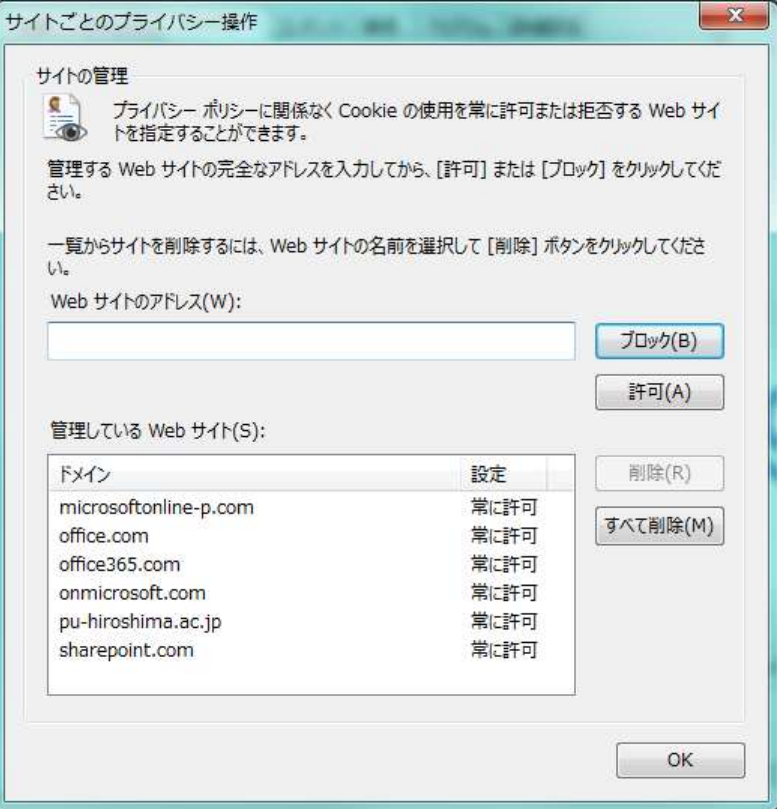

#### <span id="page-10-0"></span>2.2 Firefox

Firefox について、機能別に分けて設定内容を記述します。 現時点での最新版であるバージョン 43 について説明します。

なお、Internet Explorer で行うゾーン (ローカルイントラネット・信頼済みサイト) 設定に対応 する項目は Firefox にはありませんので不要です。

# ■ Cookie

Cookie の設定については、すべて拒否とした後、Office365 で使用するものを個別に許可 する形式で説明しています。

Cookie をすべて許可する場合、以下の設定は不要です。

(1) [ツール]-[オプション]をクリックします。

- (2) [プライバシー]アイコンをクリックします。
- (3) 以下の設定を行います。
	- ・履歴 Firefox に「記憶させる履歴を詳細設定する」を選択します。
	- ・[サイトから送られてきた Cookie を保存する]にチェックを付けます。
	- ・[サードパーティ Cookie の保存]に「常に拒否」を選択します。

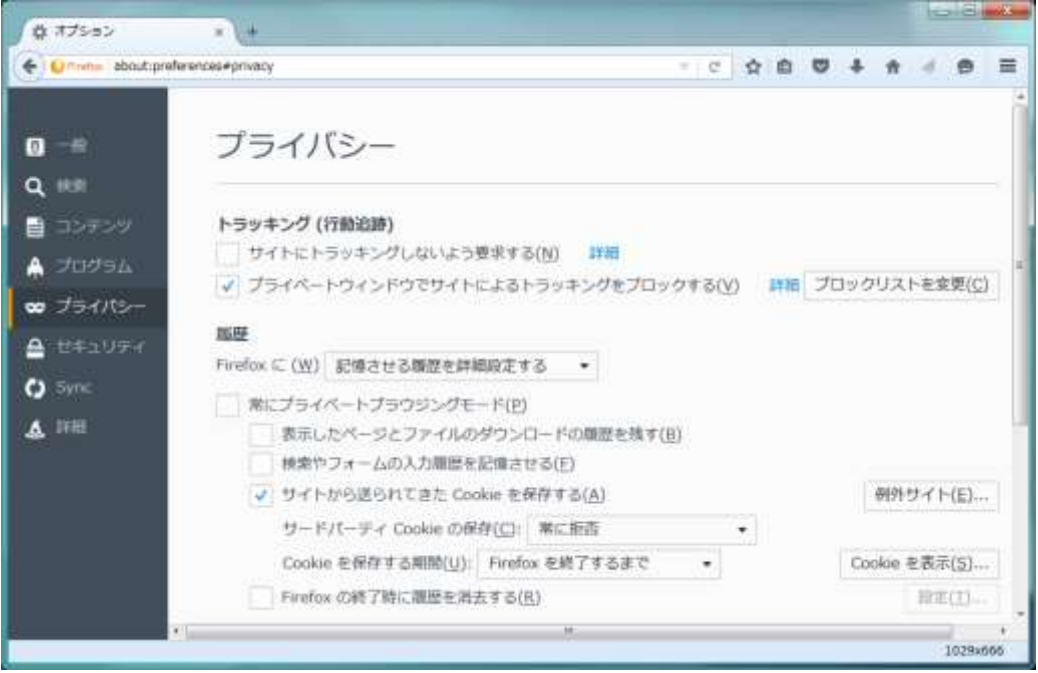

- (4)「例外サイト」ボタンをクリックします。
- (5) 以下の Web サイトを入力し、「許可」ボタンをクリックします。
	- \*.microsoftonline-p.com
	- \*.office.com
	- \*.office365.com
	- \*.onmicrosoft.com
	- \*.pu-hiroshima.com
	- \*.sharepoint.com

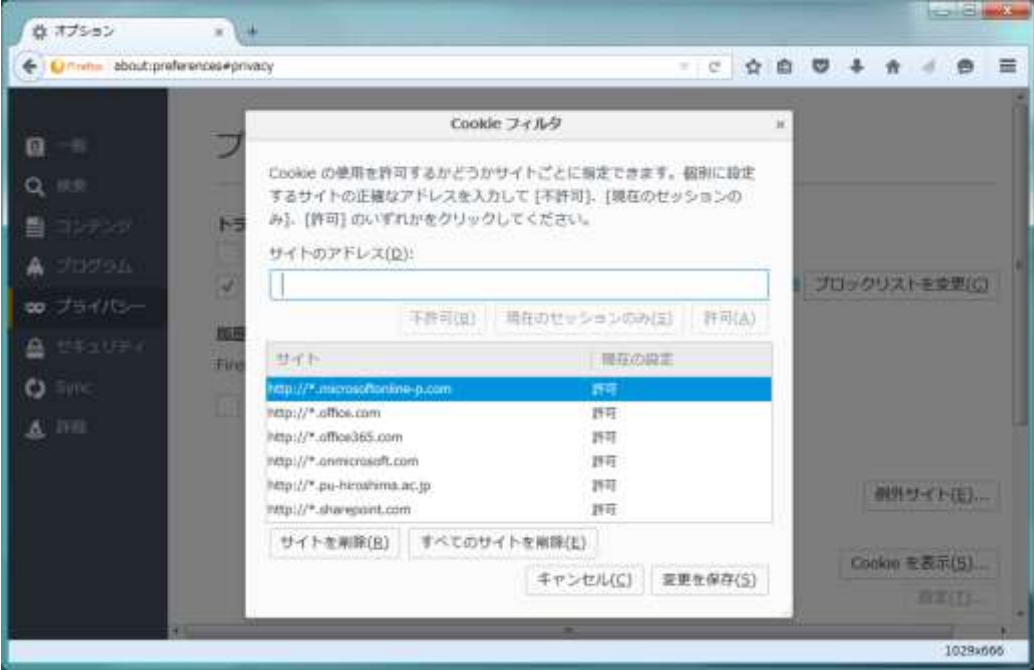

## <span id="page-12-0"></span>2.3 Google Chrome

Google Chrome について、機能別に分けて設定内容を記述します。 現時点での最新版であるバージョン 48 について説明します。

なお、Internet Explorer で行うゾーン (ローカルイントラネット・信頼済みサイト) 設定に対応 する項目は Google Chrome にはありませんので不要です。

# ■ Cookie

Cookie の設定については、すべて拒否とした後、Office365 で使用するものを個別に許可 する形式で説明しています。

Cookie をすべて許可する場合、以下の設定は不要です。

- (1)「Google Chrome の設定」ボタンをクリックし、表示されたメニューから[設定]をクリ ックします。
- (2) ページの下方にある[詳細設定を表示]リンクをクリックします。
- (3) プライバシーの「コンテンツの設定」ボタンをクリックします。
- (4) 以下の設定を行います。
	- ・[ローカルへのデータ設定を許可する]を選択します。
	- ・[サードパーティの Cookie とサイトデータをブロックする]にチェックを付けます。

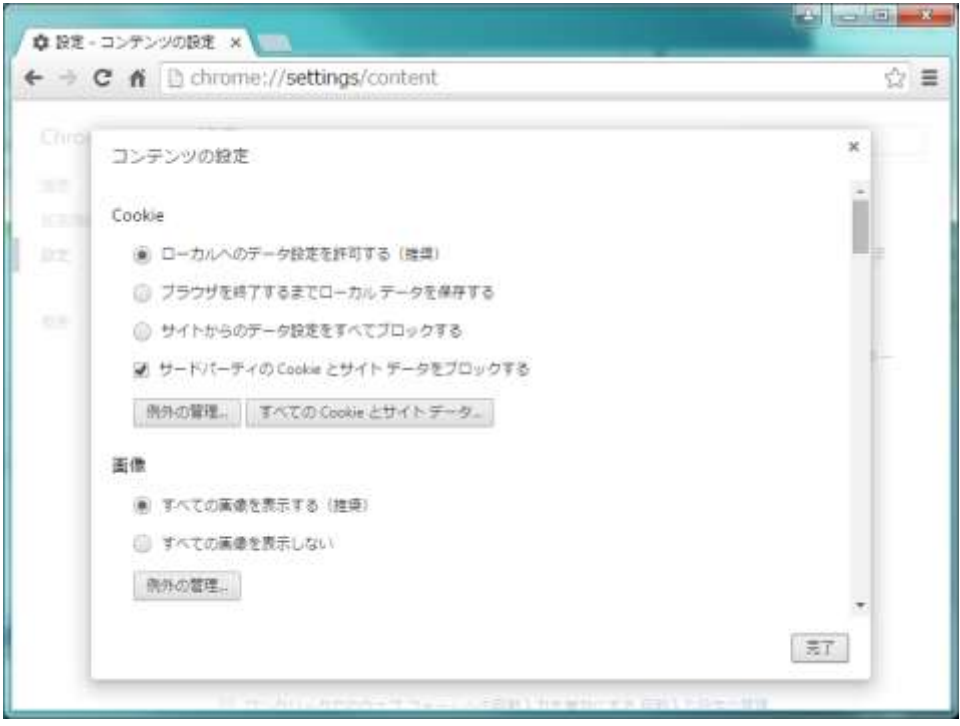

- (5)「例外の管理」ボタンをクリックします。
- (6) 以下の Web サイトを入力し、「許可」を選択します。
	- [\*.]microsoftonline-p.com
	- [\*.]office.com
	- [\*.]office365.com
	- [\*.]onmicrosoft.com
	- [\*.]pu-hiroshima.com
	- [\*.]sharepoint.com

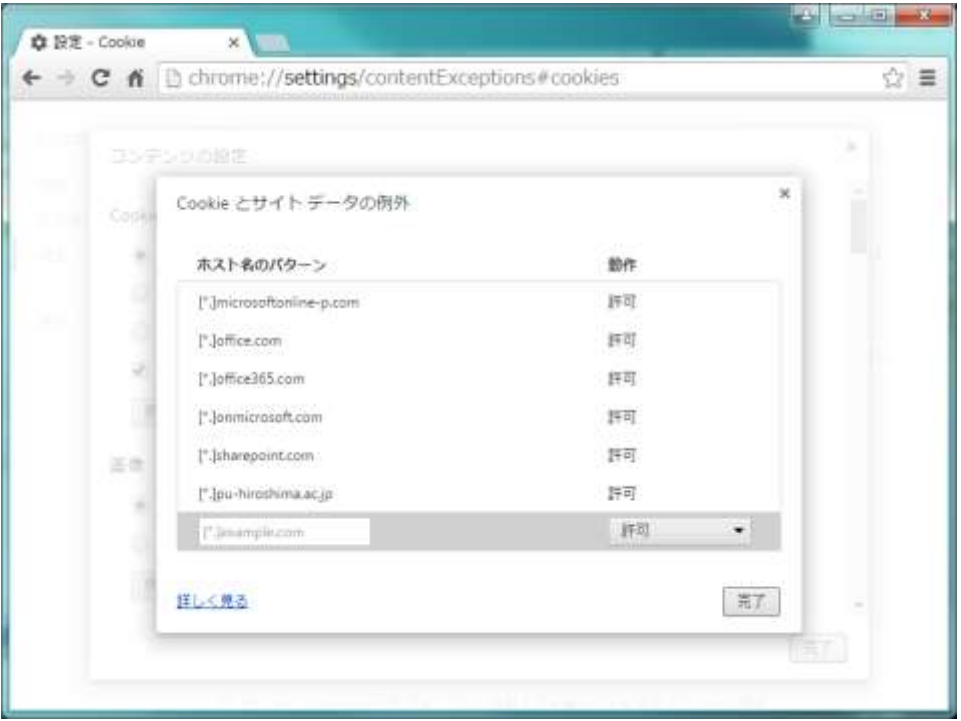

#### <span id="page-14-0"></span>3 Office365 へのログイン

Office365 へのログイン および メール環境利用までの手順を記述します。

―演習室のパソコンから実施する手順― 1. 演習室のパソコンにログインします。 2. Windows のスタートボタンから「すべてのプログラム」-「アクセサリ」- 「エクスプローラ」を選択します。 3. C ドライブにあるフォルダ FirefoxPortable の中から FirefoxPortable.exe を実行します。

(1) ブラウザを起動して、以下のサイトにアクセスします。

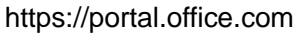

サインイン画面が表示されるので「組織アカウント」を入力し、カーソル移動すると (2) の画面がリダイレクト (移動) されます。

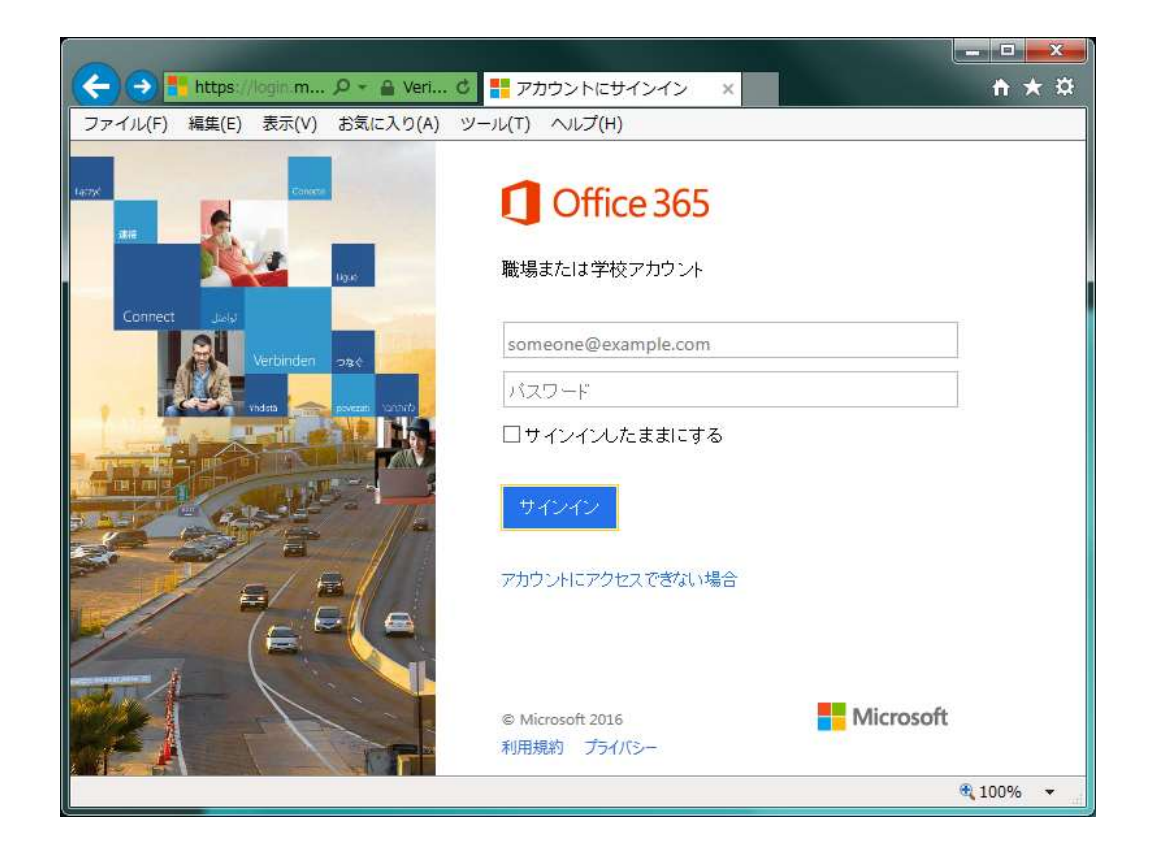

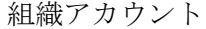

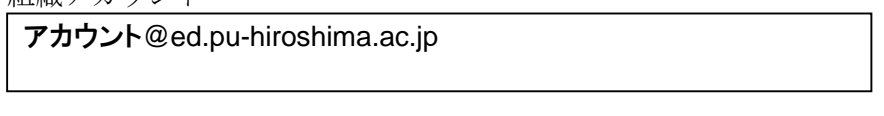

(2) サインイン画面が表示されますので「組織アカウント」および「パスワード」を入力し「 サインイン」ボタンをクリックします。

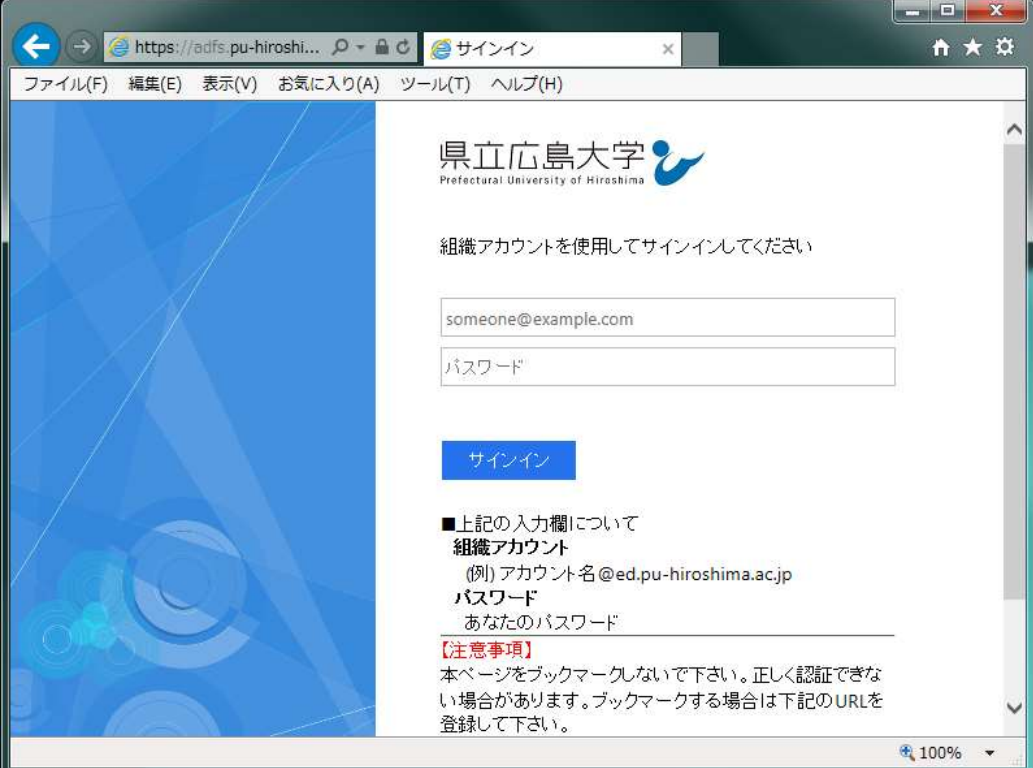

(3) ユーザ認証が成功した後、Office365 の初期画面が表示されます。

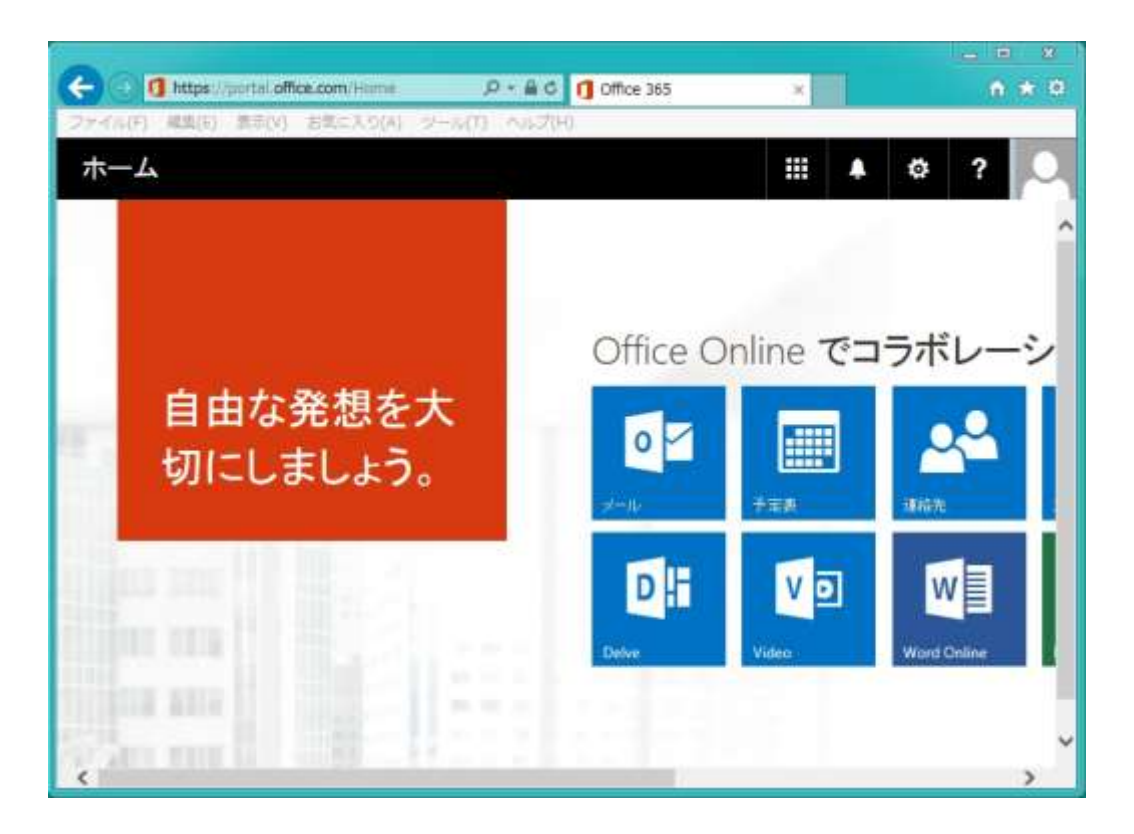

(4) 画面上にある「メール」をクリックすると、Outlook の初期設定画面が表示されますので、 以下の情報を入力し「保存」をクリックします。

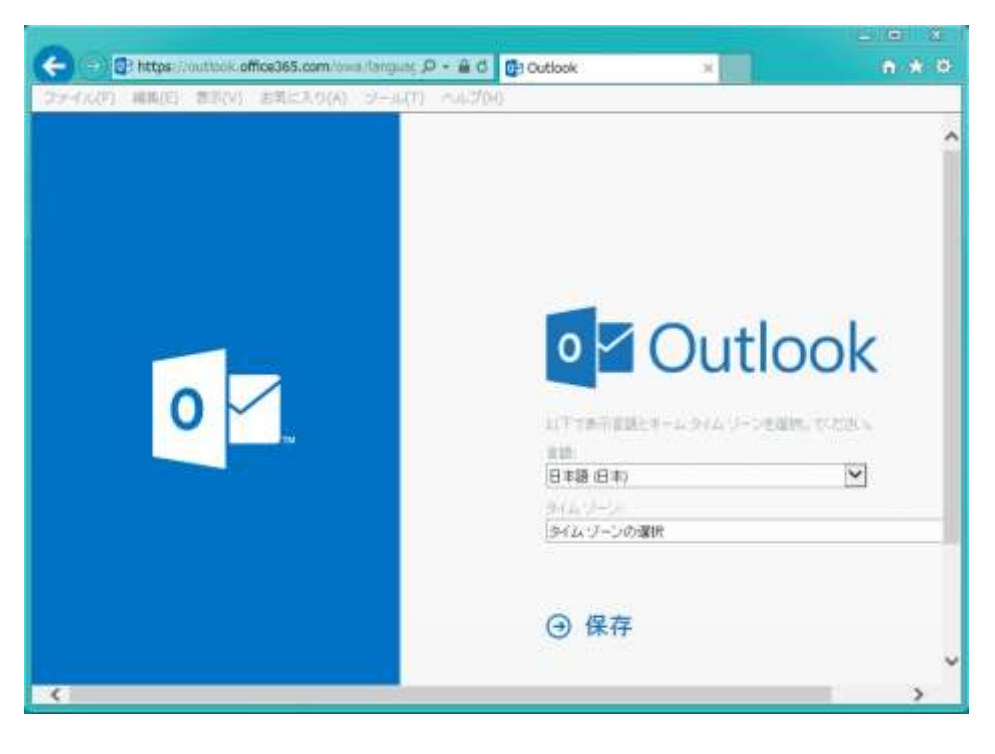

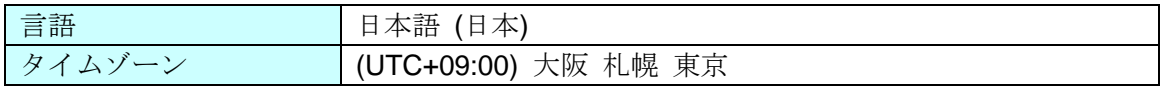

(5) Office365 のメール (Outlook ) が表示され、メールの利用が可能になります。

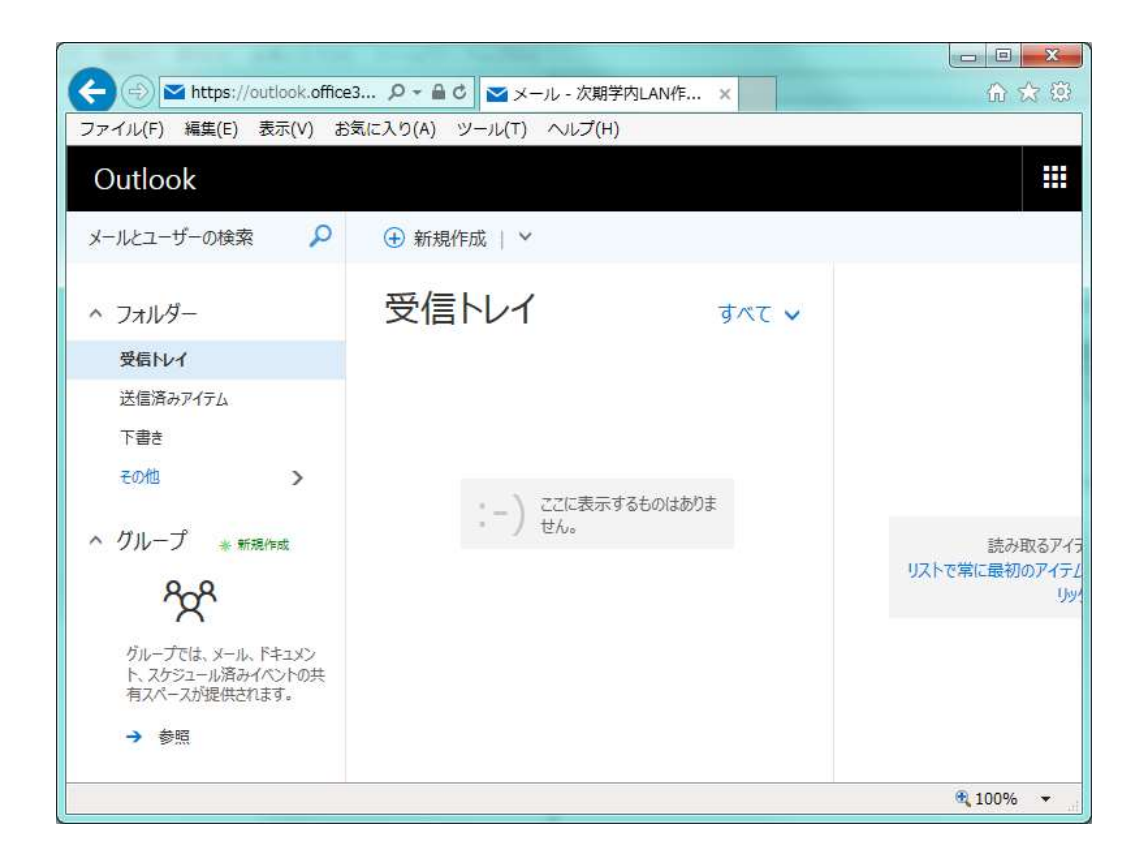

- <span id="page-18-1"></span><span id="page-18-0"></span>4 Office365 設定
	- 4.1 お気に入りに追加する手順

Internet Explorer を例に Office365 ログインのお気に入りに登録する手順を記述します。

- (1) ブラウザで Office365 サイト (https://portal.office.com) にアクセスします。
- (2) メニューバーの[お気に入り]-[お気に入りに追加]をクリックします。

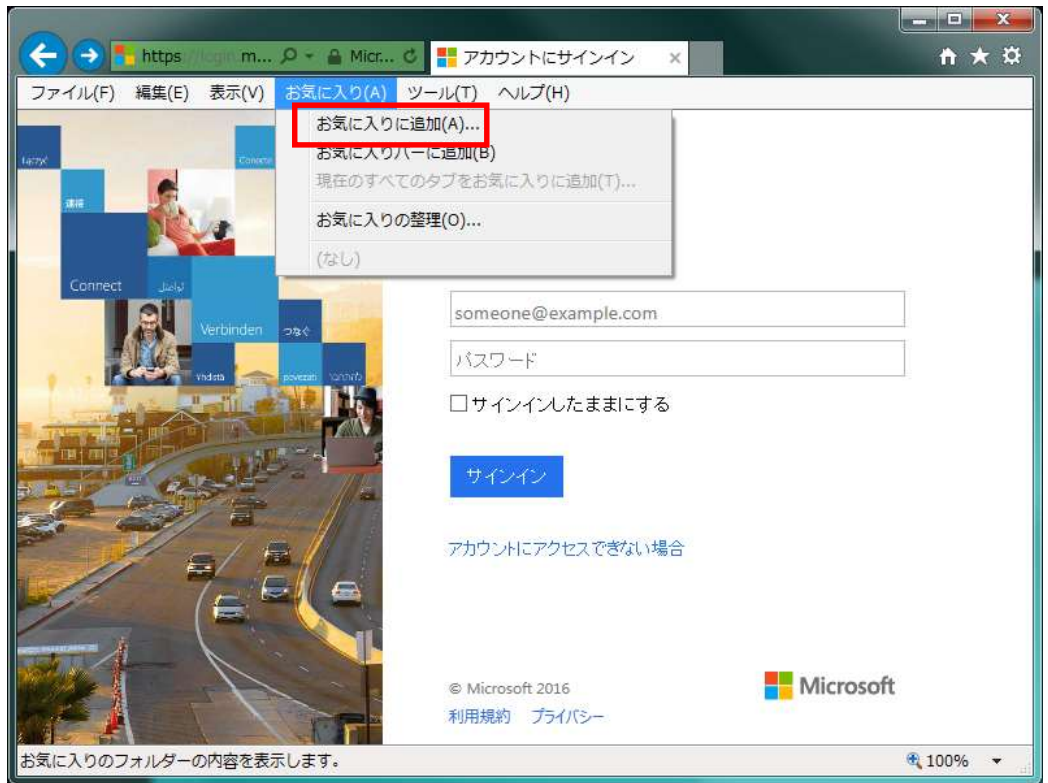

(3) [追加]ボタンをクリックします。

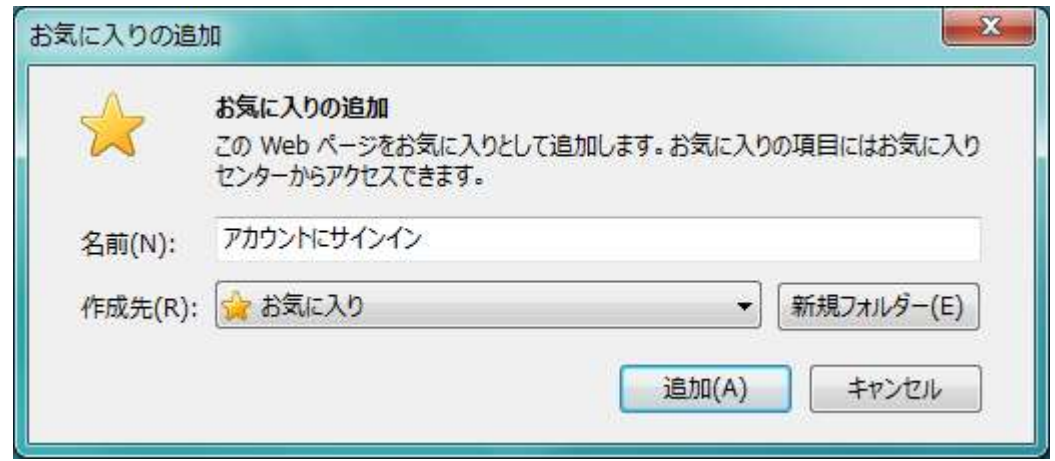

(4) [お気に入り]に追加されますので、再度メニューバーから[お気に入り]-[アカウントにサイン -<br>イン]を選択し、右クリックで表示されるメニューから[プロパティ]をクリックします。

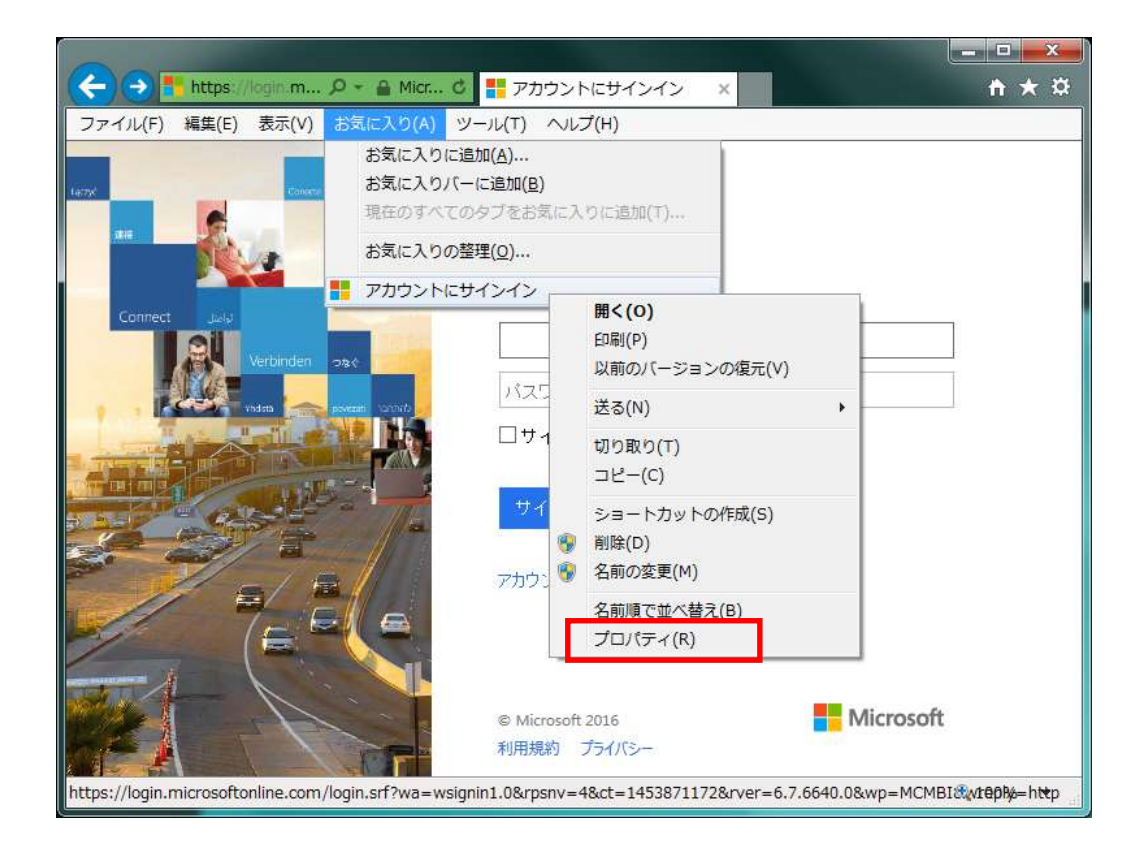

(5) [Web ドキュメント]タブの URL が

https://login.microsoftonline.com/login.srf?wa=wsignin1.0&rpsnv=4&ct=1453871172&rve r=6.7.6640.0&wp=MCMBI&wreply=https:%2F%2Fportal.office.com%2Flanding.aspx%3 Ftarget%3D%252fdefault.aspx&lc=1041&id=501392&msafed=0

となってますので

https://portal.office.com

に変更して、[OK]ボタンをクリックします。

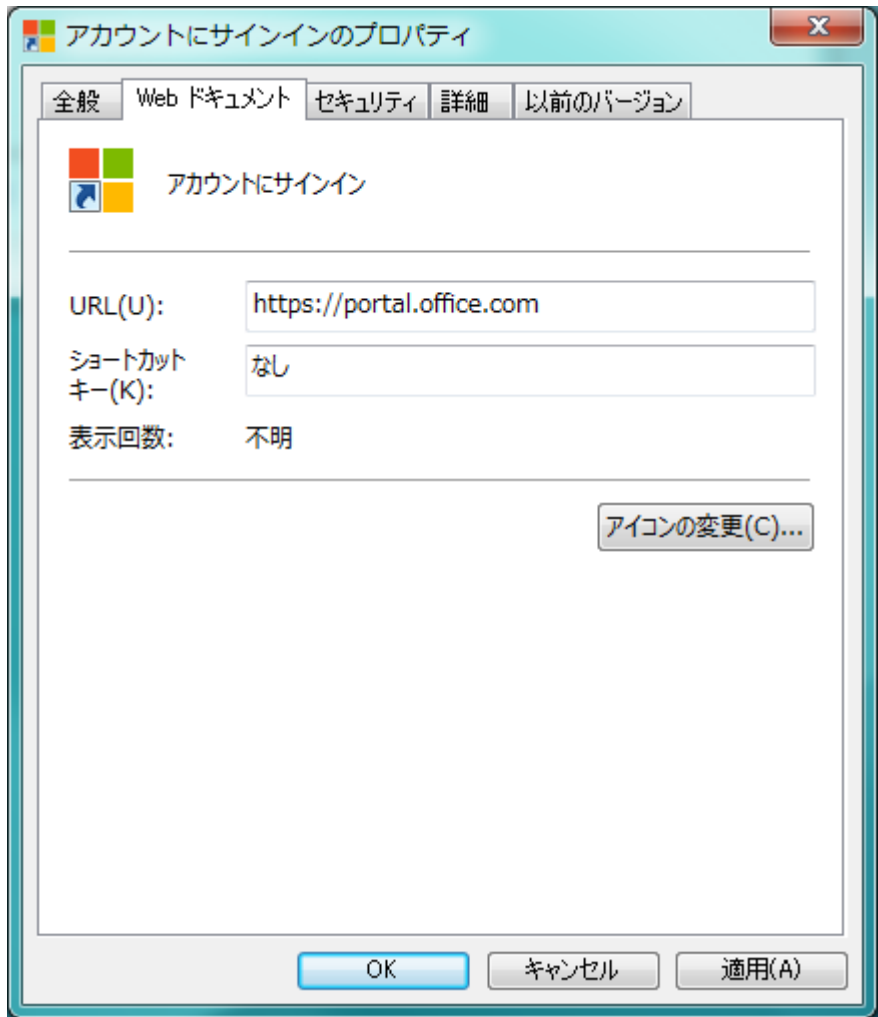

# <span id="page-21-0"></span>4.2 受信トレイの日本語表示

Outlook の受信トレイが英語表記される場合があります。 以下の手順で日本語表記に変更することが可能です。 始めから日本語で表示されている場合は次の手順 4.3 「転送設定」に進んでください。

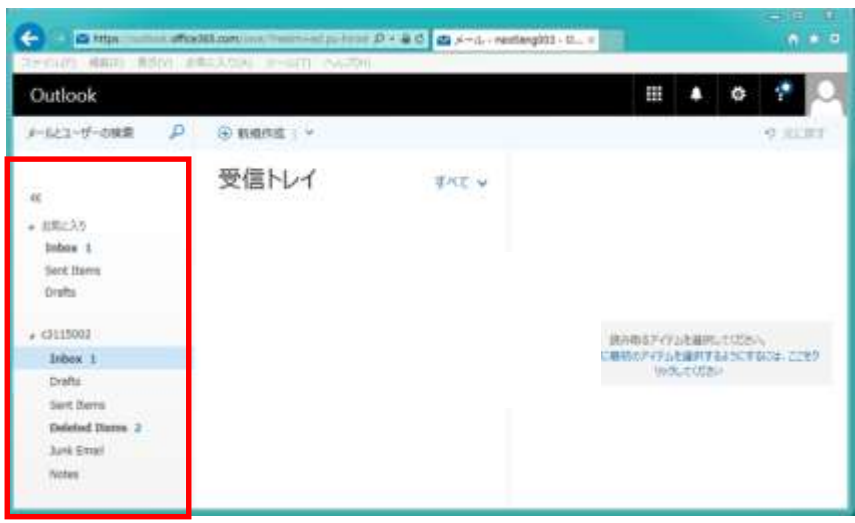

(1) [設定]-[オプション]をクリックします。

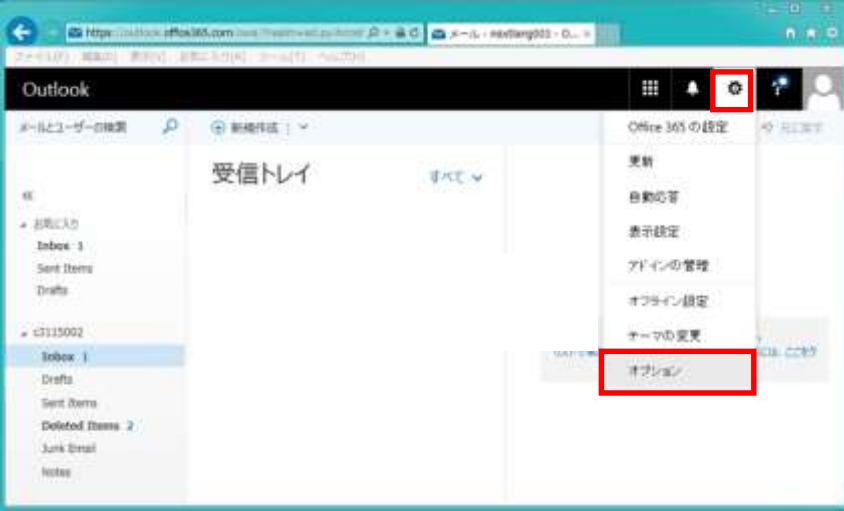

(2) [全般]-[地域とタイムゾーン]をクリックします。

・[言語]を[日本語(日本)]、

・[現在のタイムゾーン]を[(UTC+9:00)大阪、札幌、東京]に設定し、 [保存]ボタンをクリックします。

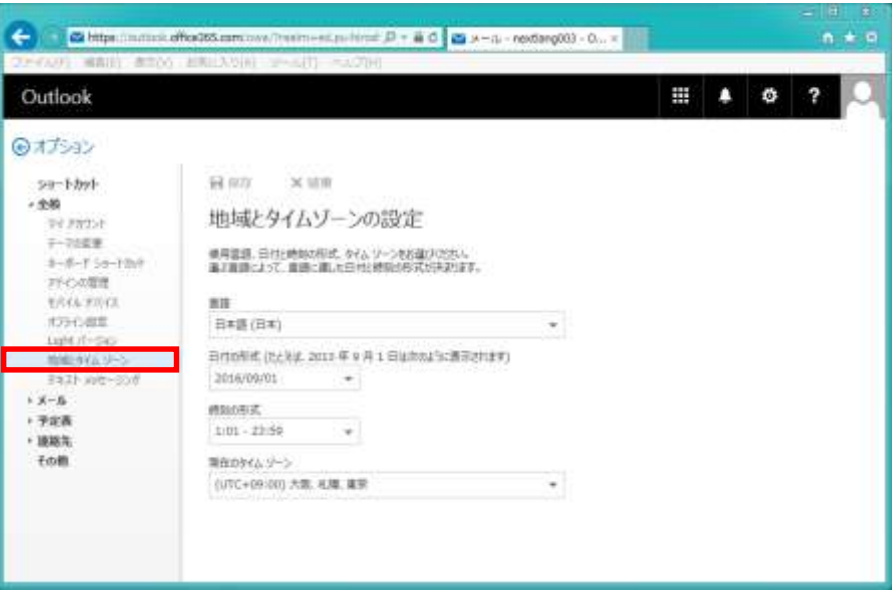

(3) Outlook を再度表示すると、受信トレイが日本語に変更されます。

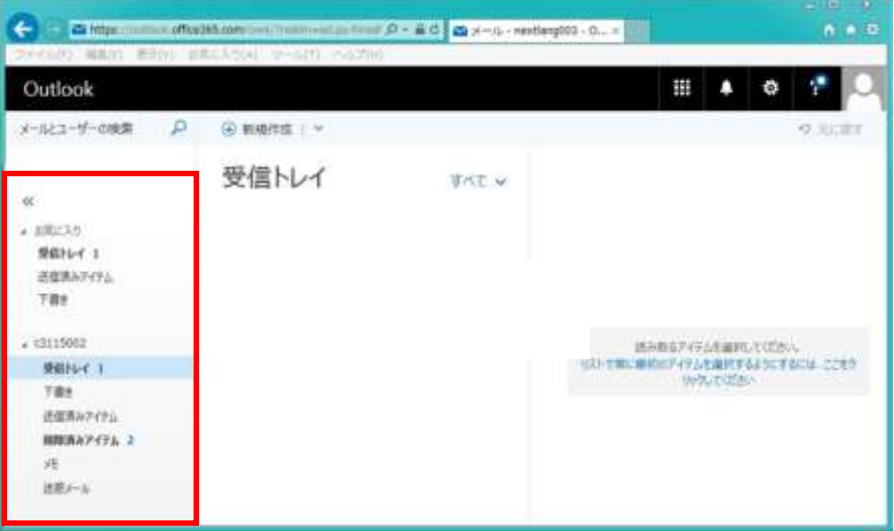

# <span id="page-23-0"></span>4.3 転送設定

Office365 でメール転送を行う場合の手順を記述します。

<span id="page-23-1"></span>4.3.1 すべてのメールを別アカウントに転送する

転送設定を使用すると、自分のメールボックス宛てに送信されてきたすべてのメールを別 のアカウントに転送することができます。

(1) [設定]-[オプション]をクリックします。

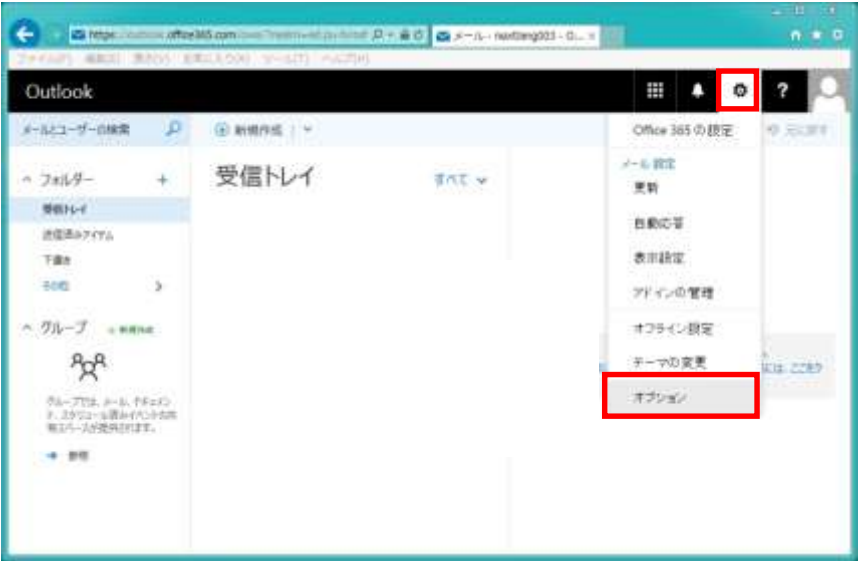

(2) 左ウィンドウの[メール]-[アカウント]-[転送]をクリックします。

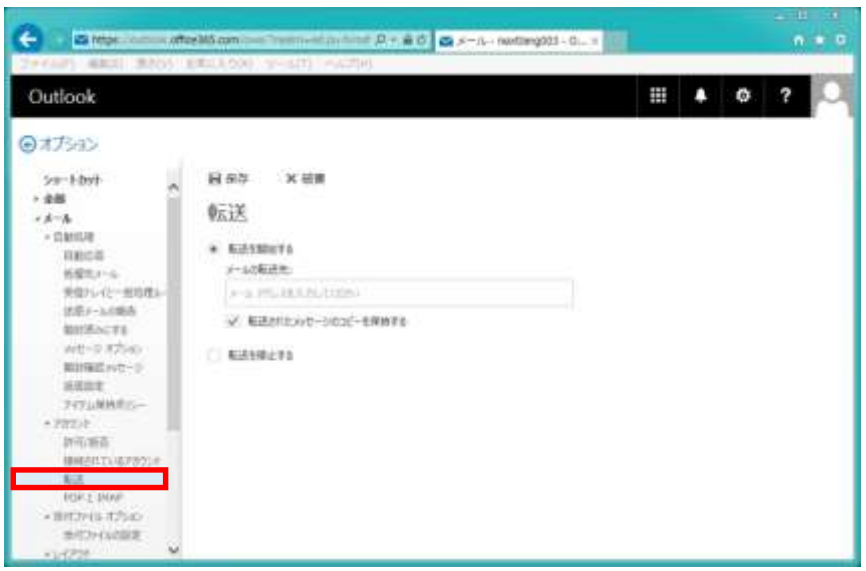

- ・[転送を開始する]を選択します。
- ・[メールの転送先]に転送するメールアカウントを入力します。
- ・[転送されたメッセージのコピーを保存する]にチェックを

付けることで Office365 上に転送したメッセージを残すことも可能です。

[保存]をクリックすることで、転送設定が完了します。

<span id="page-25-0"></span>4.3.2 ルールを使用してメール転送を行う

受信トレイのルールを使用して、自分のメールボックス宛てに送信されてきたメールを別 のアカウントに転送することができます。

(1) [設定]-[オプション]をクリックする。

(2) 左ウィンドウの[メール]-[自動処理]-[受信トレイと一括整理]をクリックします。

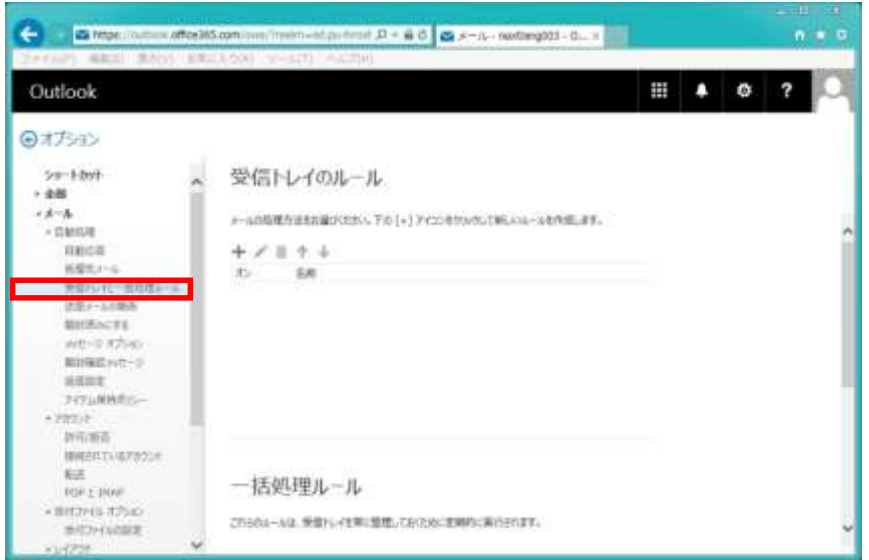

(3) [+]をクリックして表示される条件を設定することで転送設定ができます。

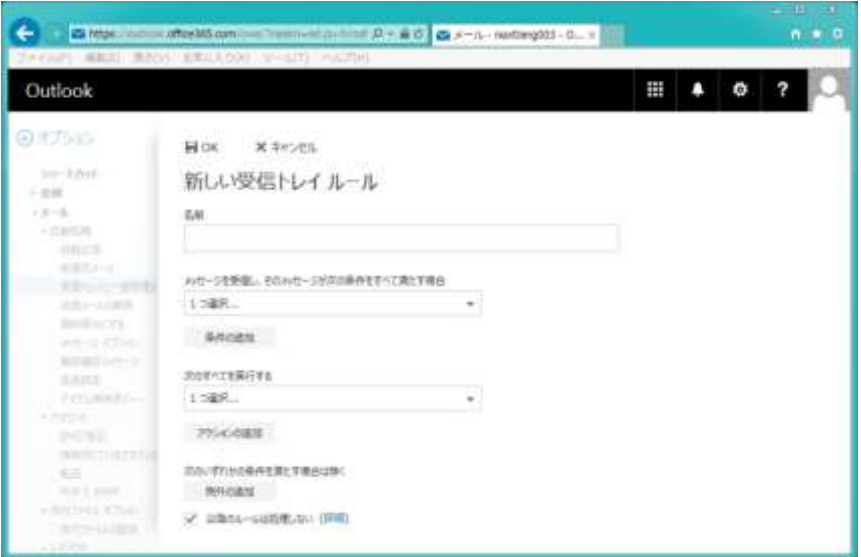

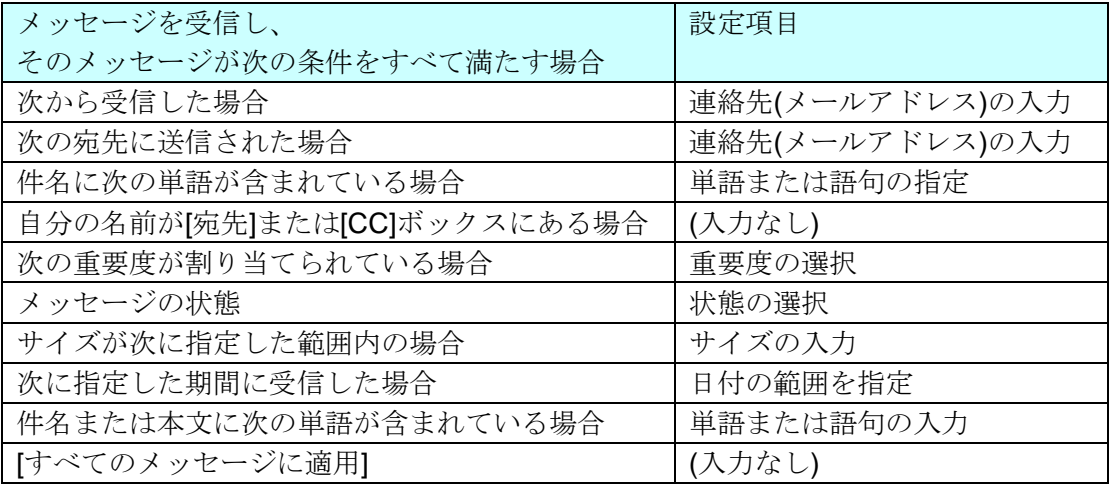

[次のすべてを実行する]で[転送、リダイレクト、または送信]から「メッセージを次へ リダイレクトする...」を選択し、連絡先 (メールアドレス) を入力し[保存]し、するこ とで転送ができます。

また、受信ルールを複数明記したい場合、[+]をクリックすることで、ルールを追加す ることができます。

#### <span id="page-27-0"></span>4.4 Active!Mail から Office365 へのアドレス帳移行

Active!Mail でアドレス帳をご利用の場合、登録されているアドレス帳を Office365 に移行す るには、アドレス帳登録の入力項目が異なるため、そのままでは移行できません。 以下の手順でアドレス帳を移行することができますので、各自で移行をお願いします。

<span id="page-27-1"></span>4.4.1 Active!Mail からアドレス帳をエクスポートする

- (1) 対応するブラウザで Active! Mail (https://titan.pu-hiroshima.ac.jp) にログインします。
- (2) ログイン後、[ツール]タブをクリックし [一般設定]をクリックします。

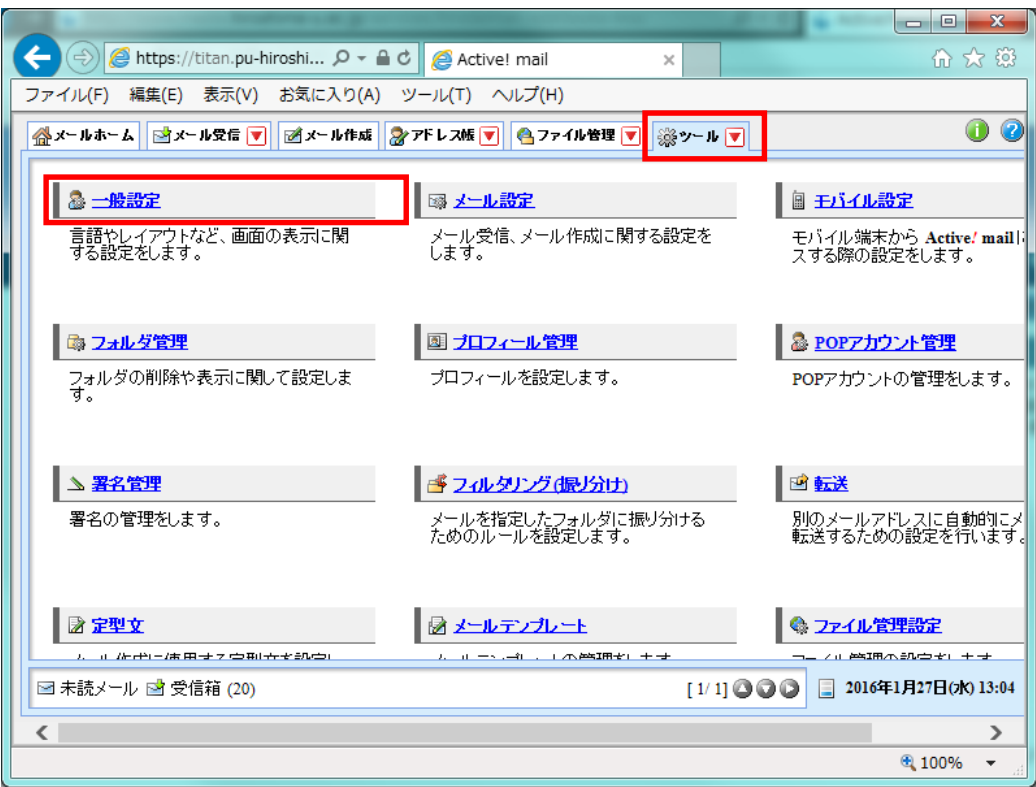

(3) 開いた画面の[データのインポート/エクスポート形式]を[CSV 形式]に設定し、[適用] をクリックします。

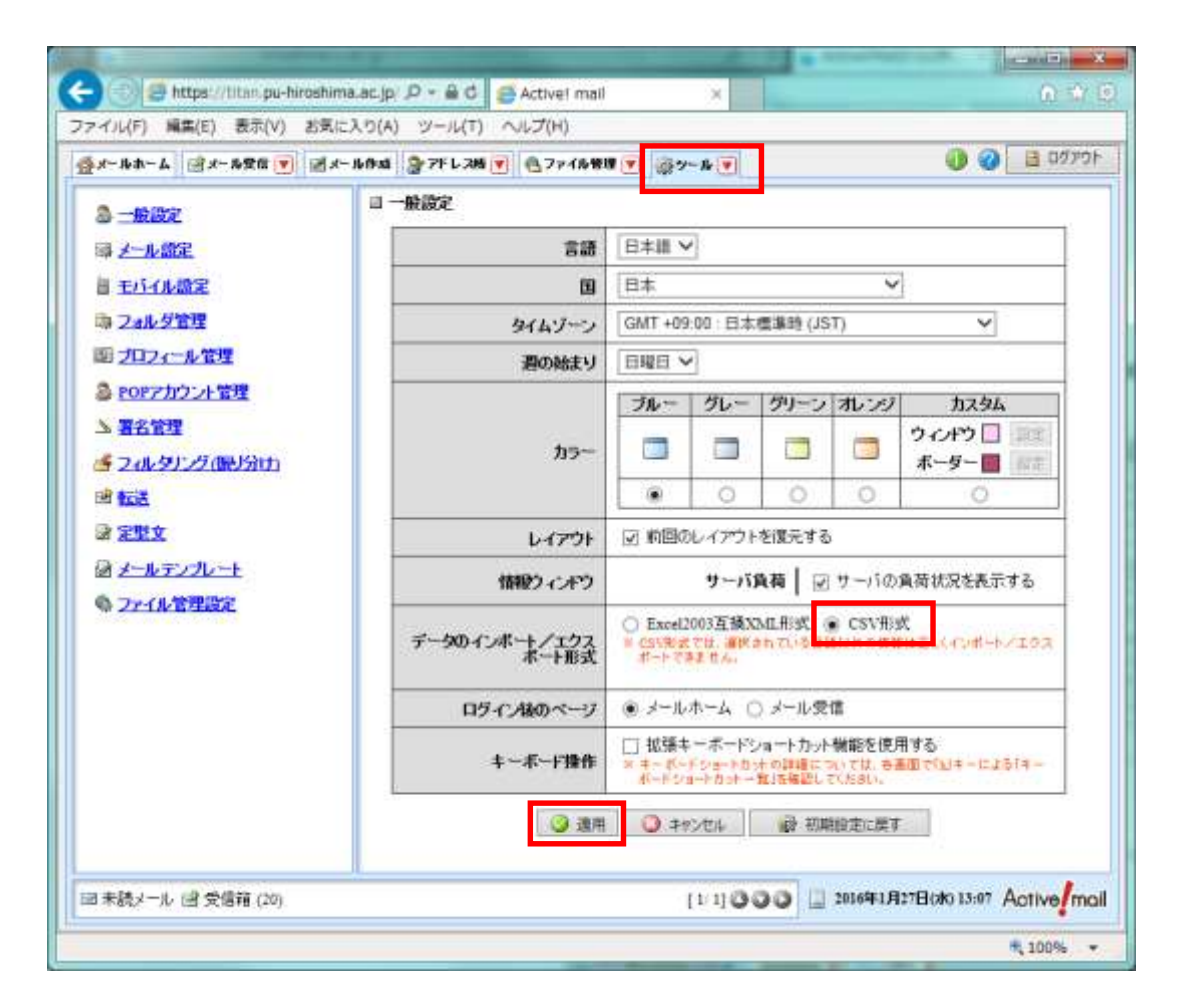

(4) [アドレス帳]タブをクリックし、[アドレス操作]の[一括エクスポート]をクリックしま す。

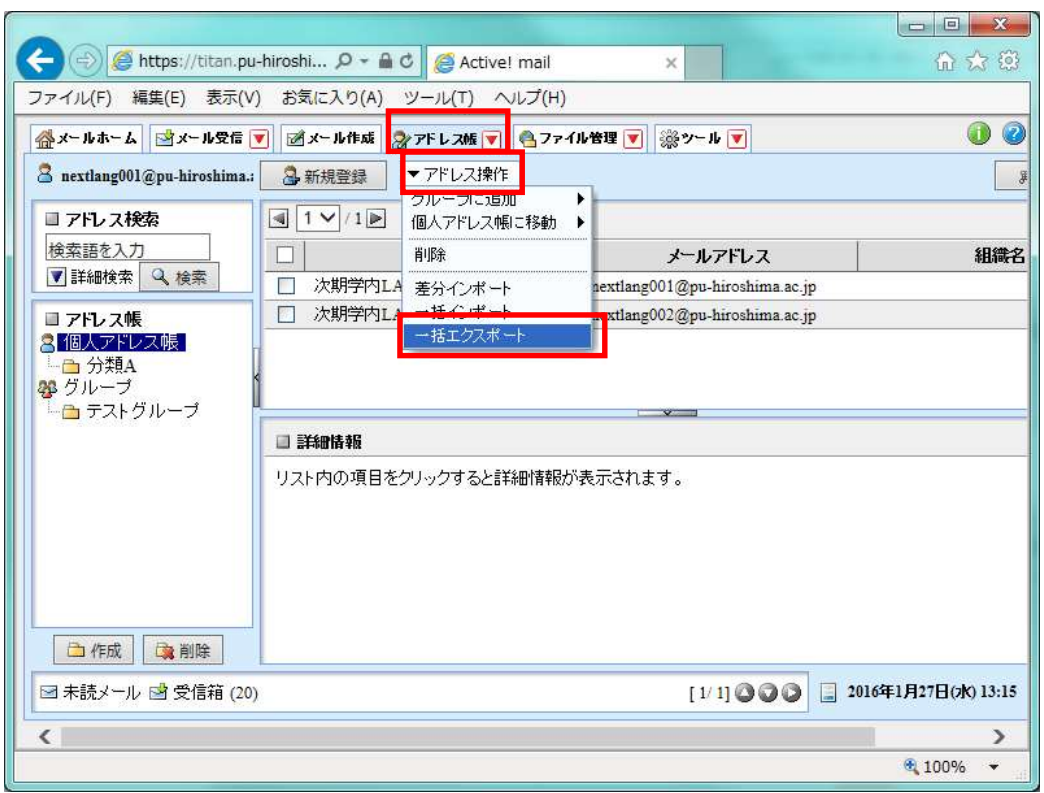

(5) "addrbook.csv"というファイルを保存しますので[保存する]をクリックします。

※ブラウザの種類によって、保存を促すメッセージが異なります。 ※保存先は、デスクトップ等のわかりやすい場所を指定してください。 ※保存先を聞いてこない場合は「ダウンロード」フォルダに保存されている場合が多 いです。

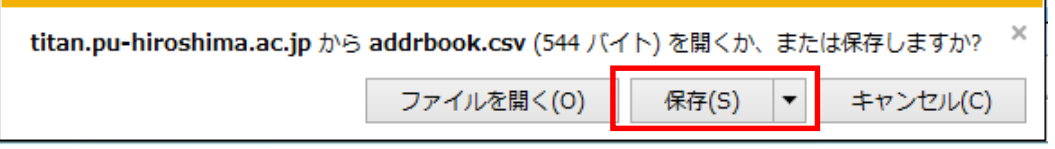

<span id="page-30-0"></span>4.4.2 エクスポートしたアドレス帳をインポートできるよう編集する

- (1) 保存した "addrbook.csv" を Excel アプリケーションで開きます。
- (2) "1 行目" に列名が表示されますので、以下の対応表に従って "1 行目" の該当列を該 当列名に書き換えます。

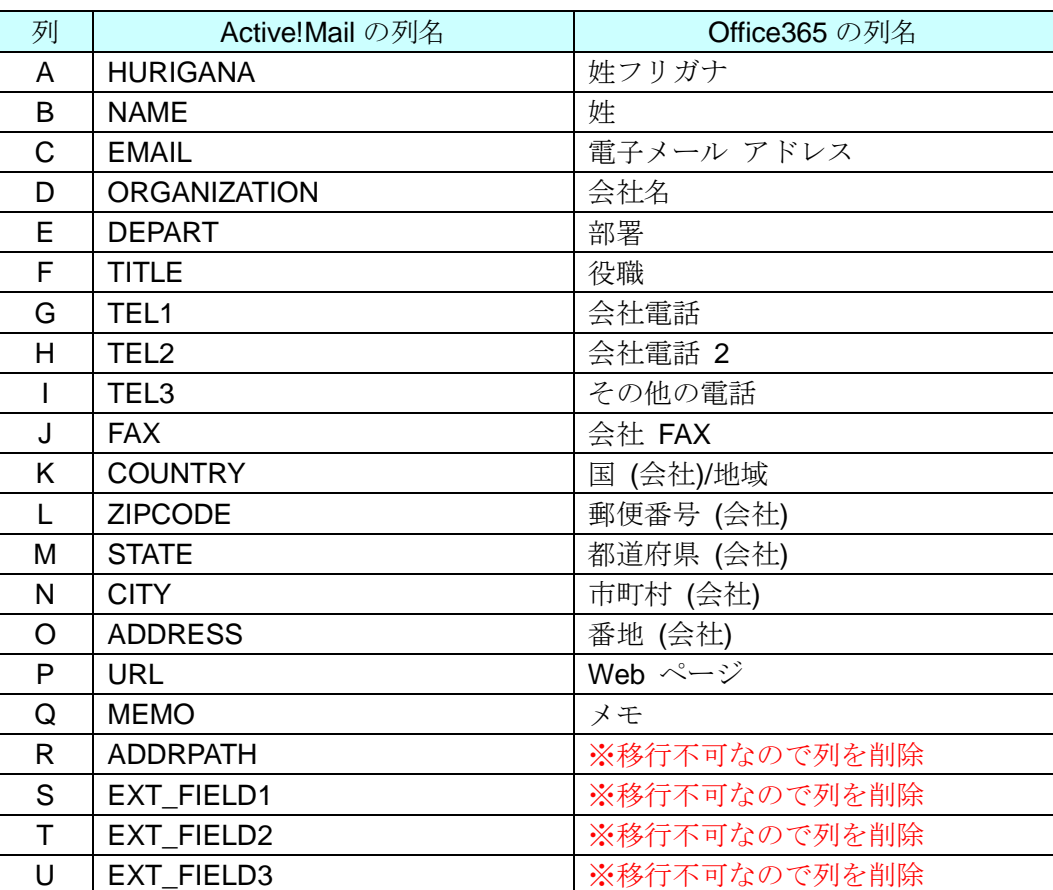

(3) 編集後、[名前を付けて保存]をクリックします。

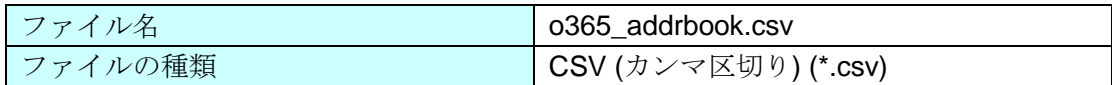

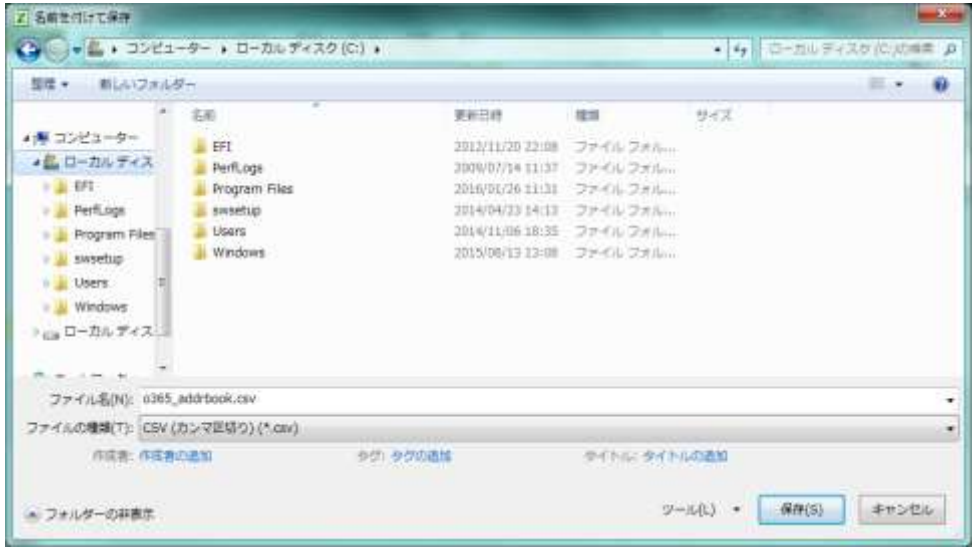

※保存先は、デスクトップ等のわかりやすい場所を指定してください。

<span id="page-32-0"></span>4.4.3 Office365 のアドレス帳にインポートする

(1) Office365 にログインし、[連絡先]をクリックします。

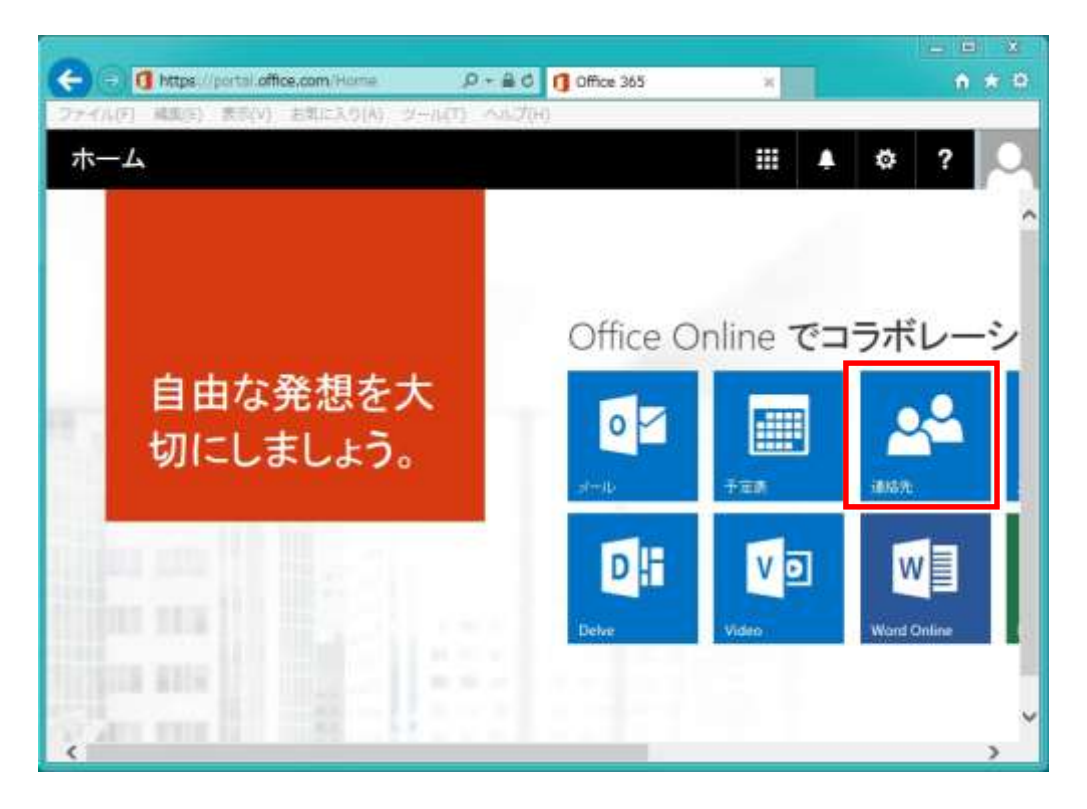

(2) [管理]をクリックし、[連絡先のインポート]をクリックします。

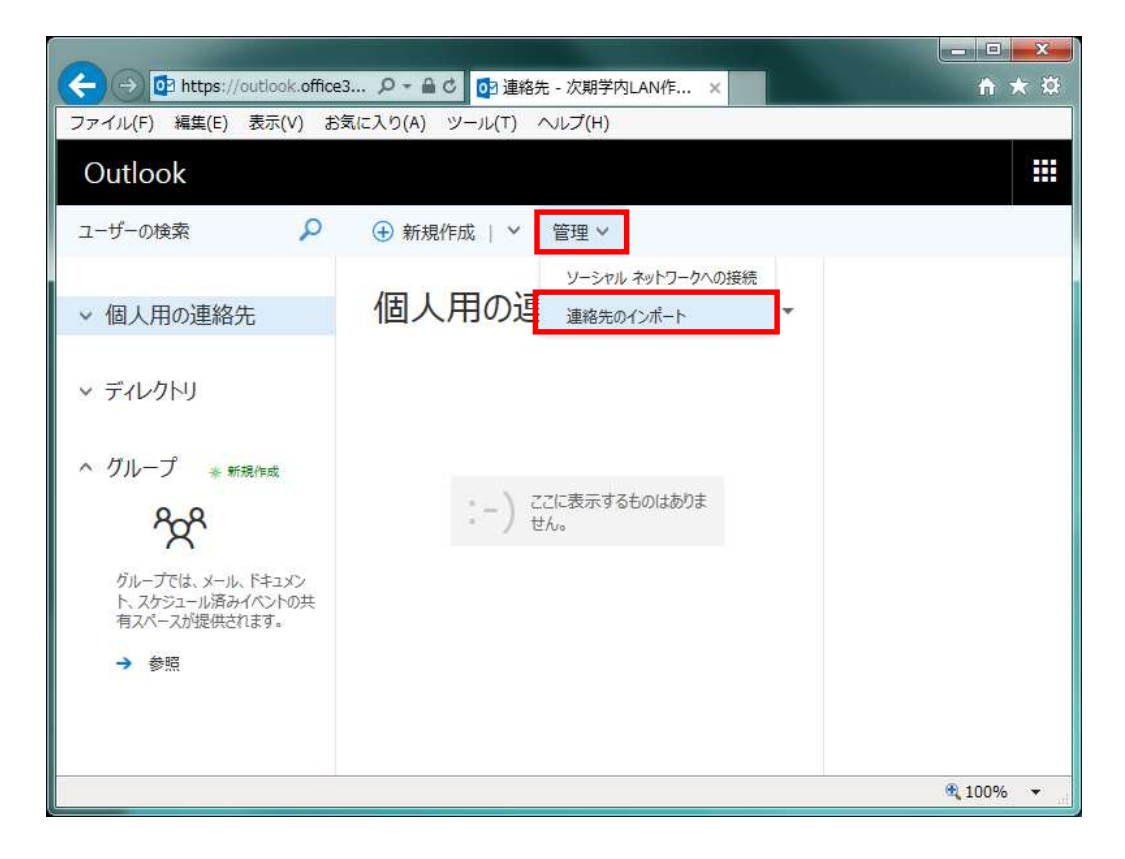

(3) 「連絡先のインポート」で「Outlook 2010、2013、2016」をクリックします。

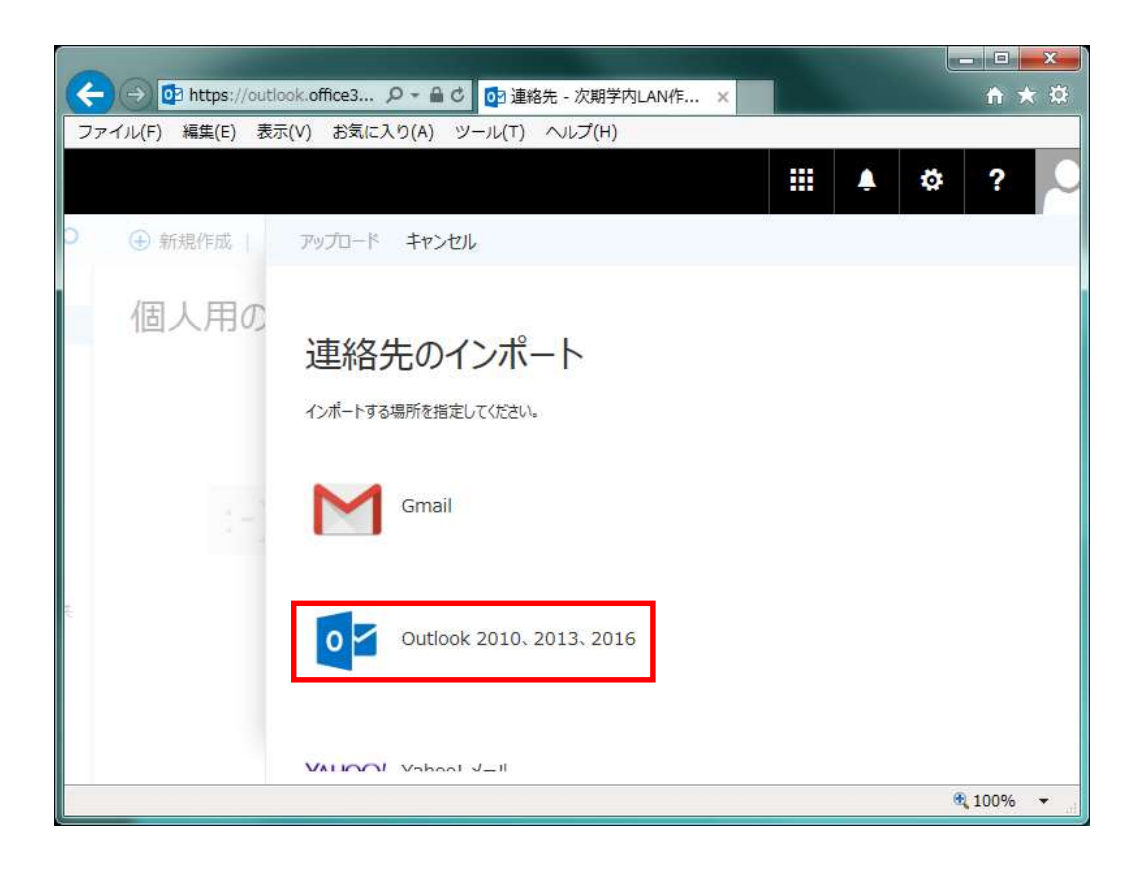

(4) [参照]ボタンをクリックし、編集した「o365\_addrbook.csv」を選択します。

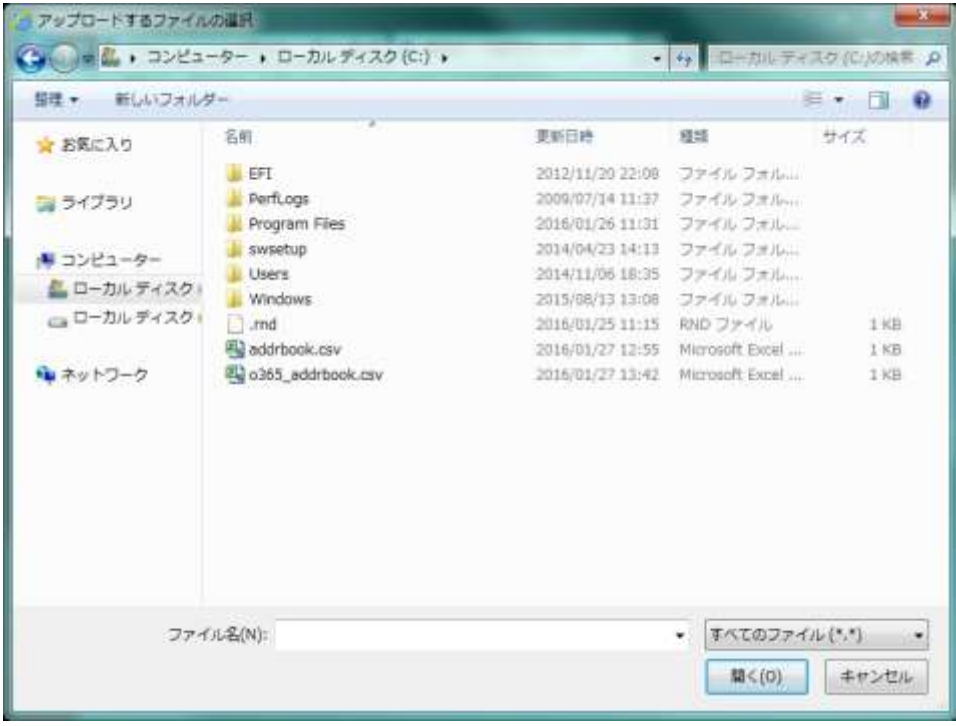

(5) [アップロード]をクリックします。

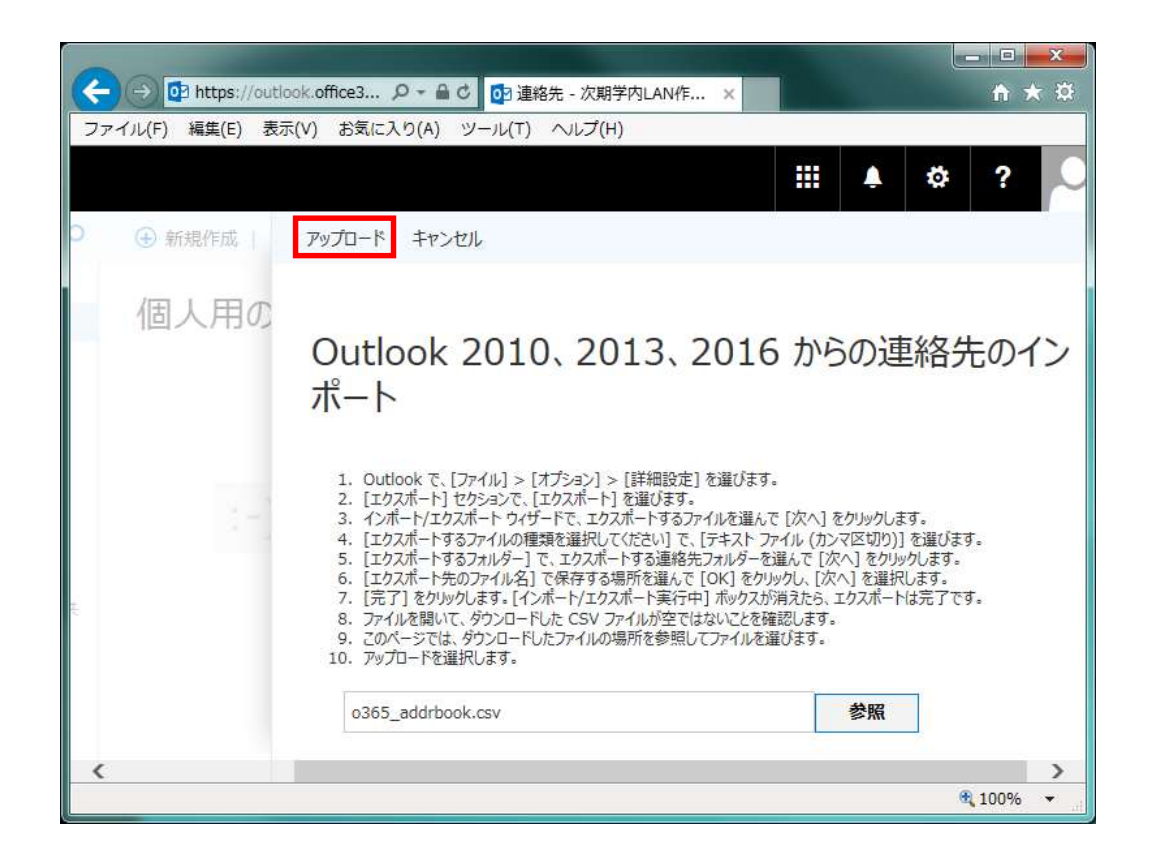

(6) [正常にインポートされました]が表示されたら[キャンセル]をクリックします。

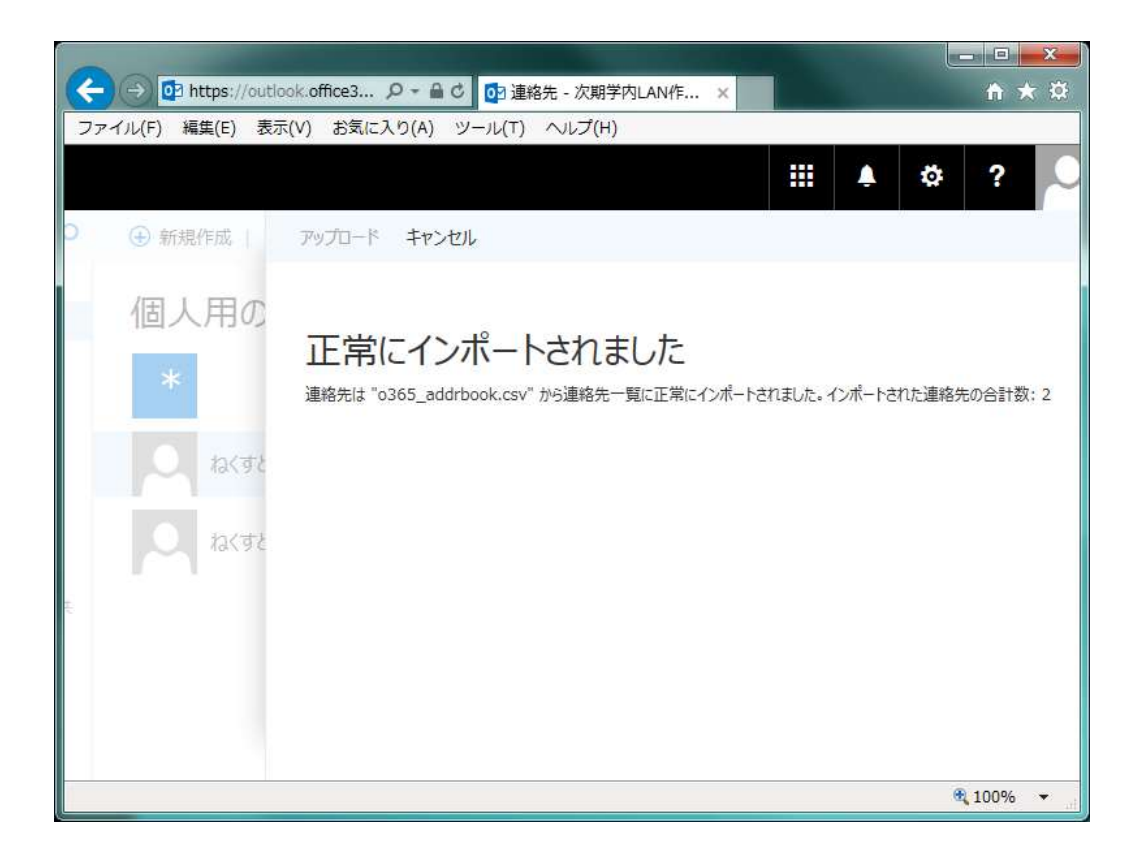

(7) 連絡先が表示されます。

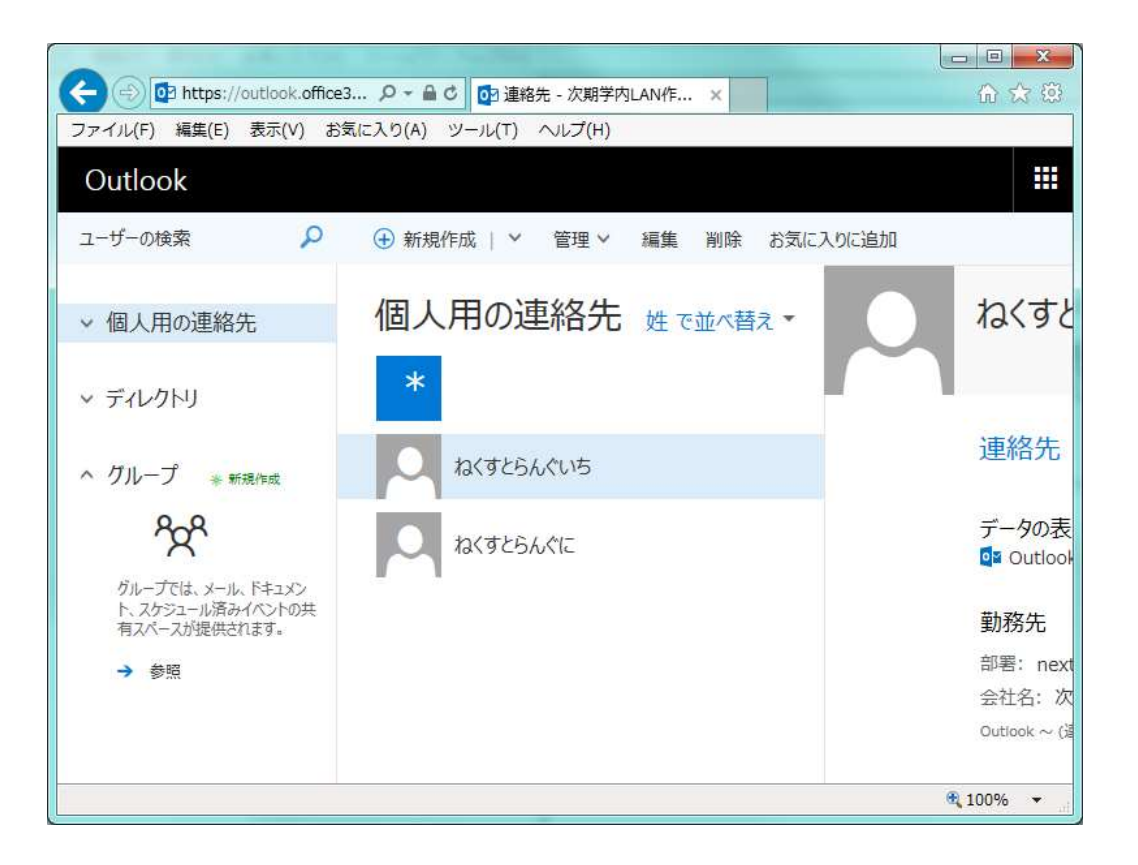